# Refillable Container Management - Accounting

Last Modified on 03/04/2024 1:02 pm CST

Containers can be selected on Delivery Tickets, AR Invoices, Purchase Receipts, Purchase Invoices, Inter-Company Transfers, and Manufacture Inventory entries.

## Delivery Tickets and AR Invoices

When adding a Delivery Ticket or editing an unprocessed Delivery Ticket at *Accounting / Inventory / Delivery Tickets* or adding an Invoice at *Accounting / A/R / Invoice*, double-click the *Container ID* field to view the *Select Container* window.

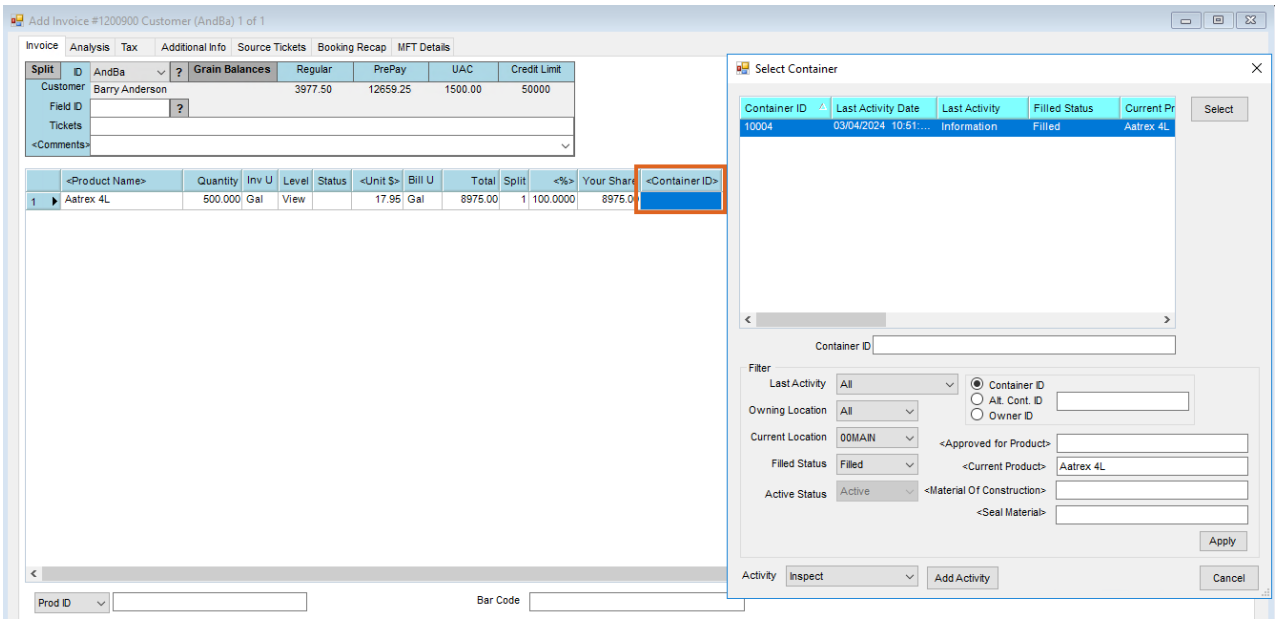

Containers available for selection will be filtered to show only those available Containers for the Product on the transaction line item. The Container information will be recorded in the Container activity records which can also be accessed from the Hub.

Additionally, Container activities such as Inspection and Fills can be added while still at the*Select Container* window. These activities can be completed by selecting **Add Activity** in the lower part of the window.

#### Printing on Documents

Optionally print the Container ID on the Delivery Ticket document. The database-wide preference to enable the Container ID to print on Delivery Tickets is found at *Accounting / Setup / Location Preferences* on the *Delivery Ticket* tab.

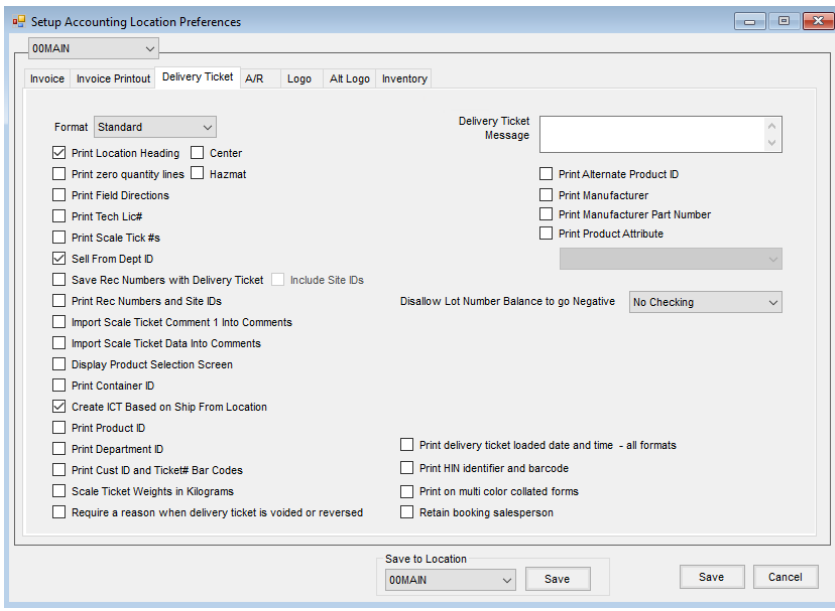

Optionally print the Container ID on the AR Invoice document. The preference to enable the Container ID to print on the Invoice is Location-specific and is found on the *Invoice Printout* tab at *Accounting / Setup / Location Preferences*.

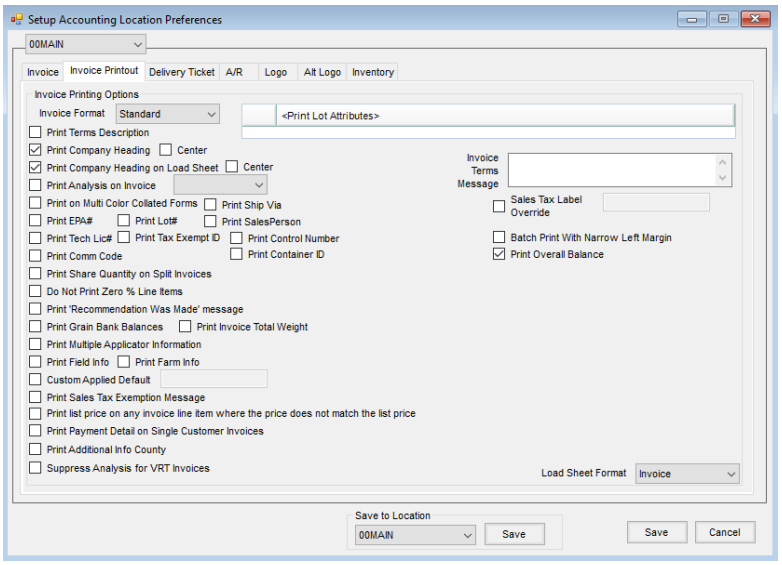

## Purchase Receipts and Purchase Invoices

When adding a Purchase Receipt or Purchase Invoice at*Accounting / Inventory*, double-click the *Container ID* field to view the *Select Container* window.

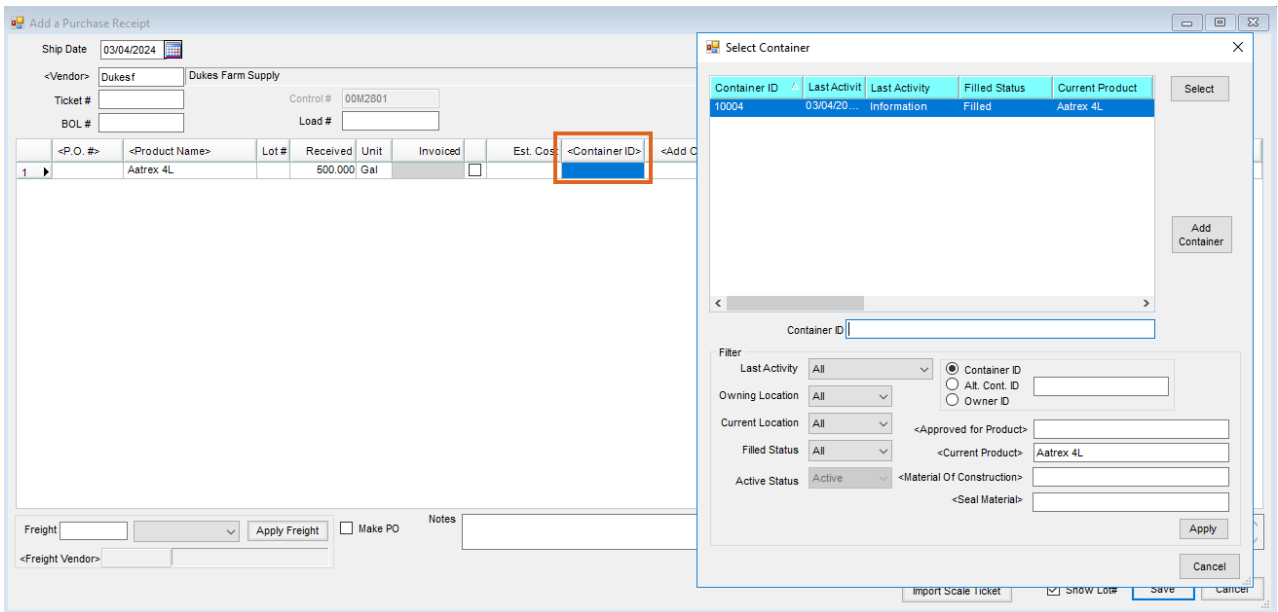

Containers available for selection will be filtered to show only those available Containers for the Product on the transaction line item. When the document is saved, the Container information will be recorded in the Container activity records, which can also be accessed from the Hub.

Since Containers coming from Vendors may not be in the system, the**Add Container** button is available in the *Select Container* window in Purchasing.

Container IDs will print on Purchase Receipt documents including the Transfer In and Transfer Out documents that are generated at the save of an Intercompany Transfer.

## Inter-Company Transfers (ICTs)

Select **Containers** or double-click the *Container ID* field when adding an Inter-Company Transfer at*Accounting / Inventory / Inter-Company Transfer* to view the *Select Container* window.

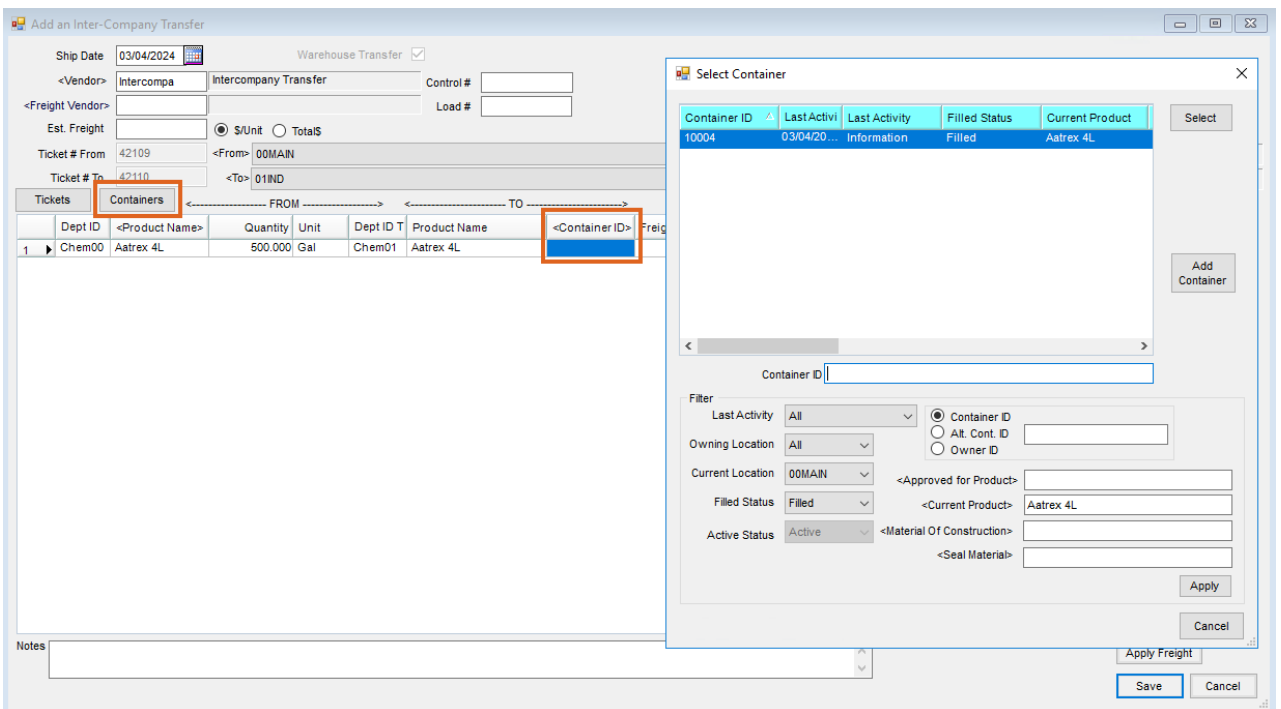

The Product associated with each Container will populate the *Product* grid on the ICT. However, the correct quantity must be entered. Upon saving, along with the typical product movement that occurs with an ICT, a Container activity will also be created for each Container. Additionally, the Containers will have their current Location updated to the receiving Location.

An alternative to the above process is to stage the Container document on a Delivery Ticket and use the **Tickets** functionality available at the *ICT* window.

#### Manufacture Inventory

Select **Containers** in the upper right corner of the*Add a Manufactured Inventory Entry* window when adding a Manufactured Inventory entry at *Accounting / Inventory / Manufacture Inventory*. Double-click the *Container ID* heading then indicate the Containers that will be filled.

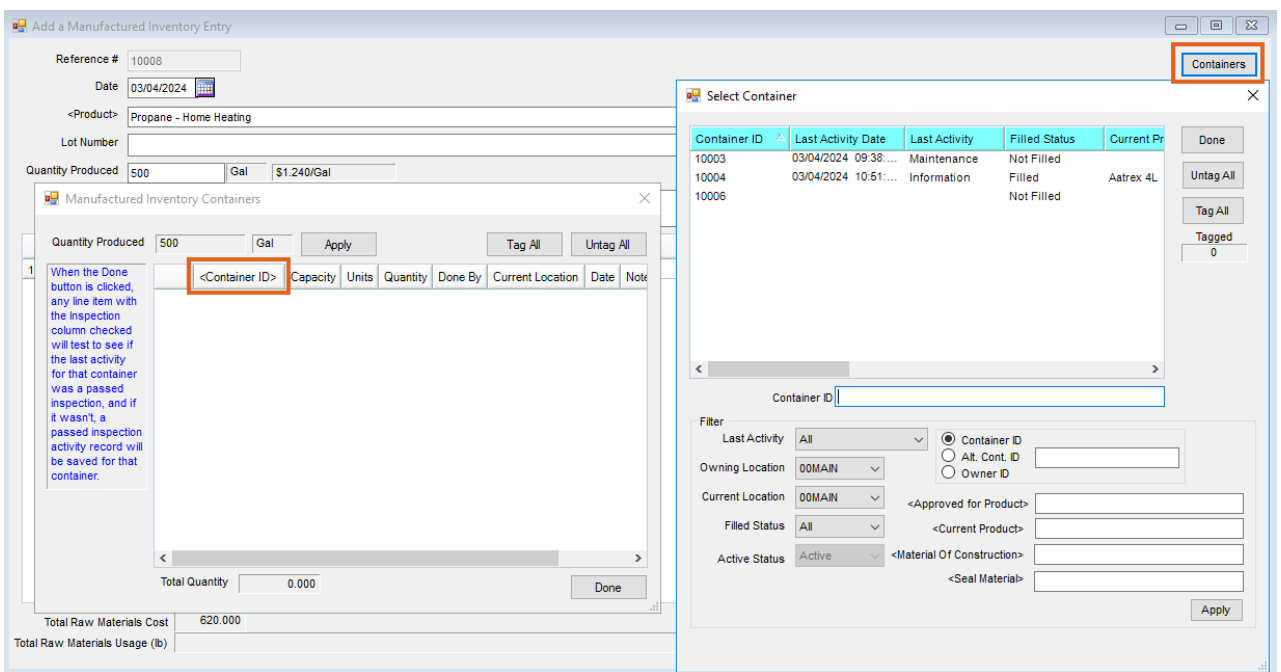

When the manufacture is saved, the selected Containers will have a Container activity record created for the fill event. The inspection record for each Container will also be created automatically if the *Inspection* checkbox is selected in the grid. Multiple Containers may be selected for a single manufacture event.

Additionally, editing a manufactured entry that included Containers displays the Containers that were associated with each line item of the manufacture.

**Note:** Manufactured Inventory entries that include Container information are created in two scenarios:

- 1. When adding a *Fill* or*Unload* activity that creates a Manufacture Entry in the background (as explained in the Refillable Container [Management](http://helpcenter.agvance.net/home/refillable-container-management-hub) - Setup in the Hub article)
- 2. When adding a Direct Manufactured entry that includes at least one Container.